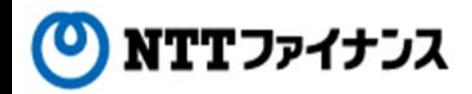

# Web Billing User Guide

(Part "(2) Reference of billing information")

This guide describes how to use Web Billing service provided by NTT Finance. Your display on the screen may vary depending on the payment methods you have.

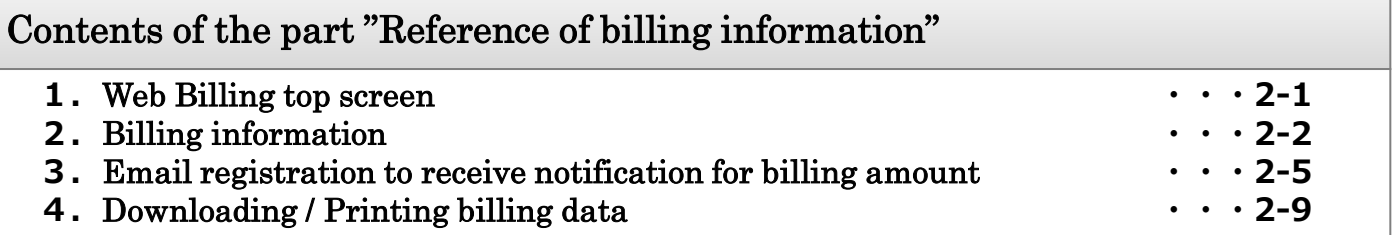

Web Billing section in charge 0800-333-0030 Working hours: 9 am to 5 pm, Monday to Friday (closed during public holidays and year-end and new year holidays (from December 29th to January 3rd)) \* Inquiries online are also available. <https://contact.bill.ntt-finance.co.jp/form/contact.html> However,inquiries are only available in Japanese form. Contact details for inquiries to use Web Billing

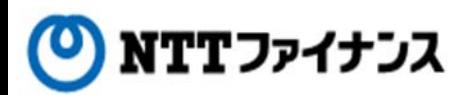

## **1.**Web Billing Top screen

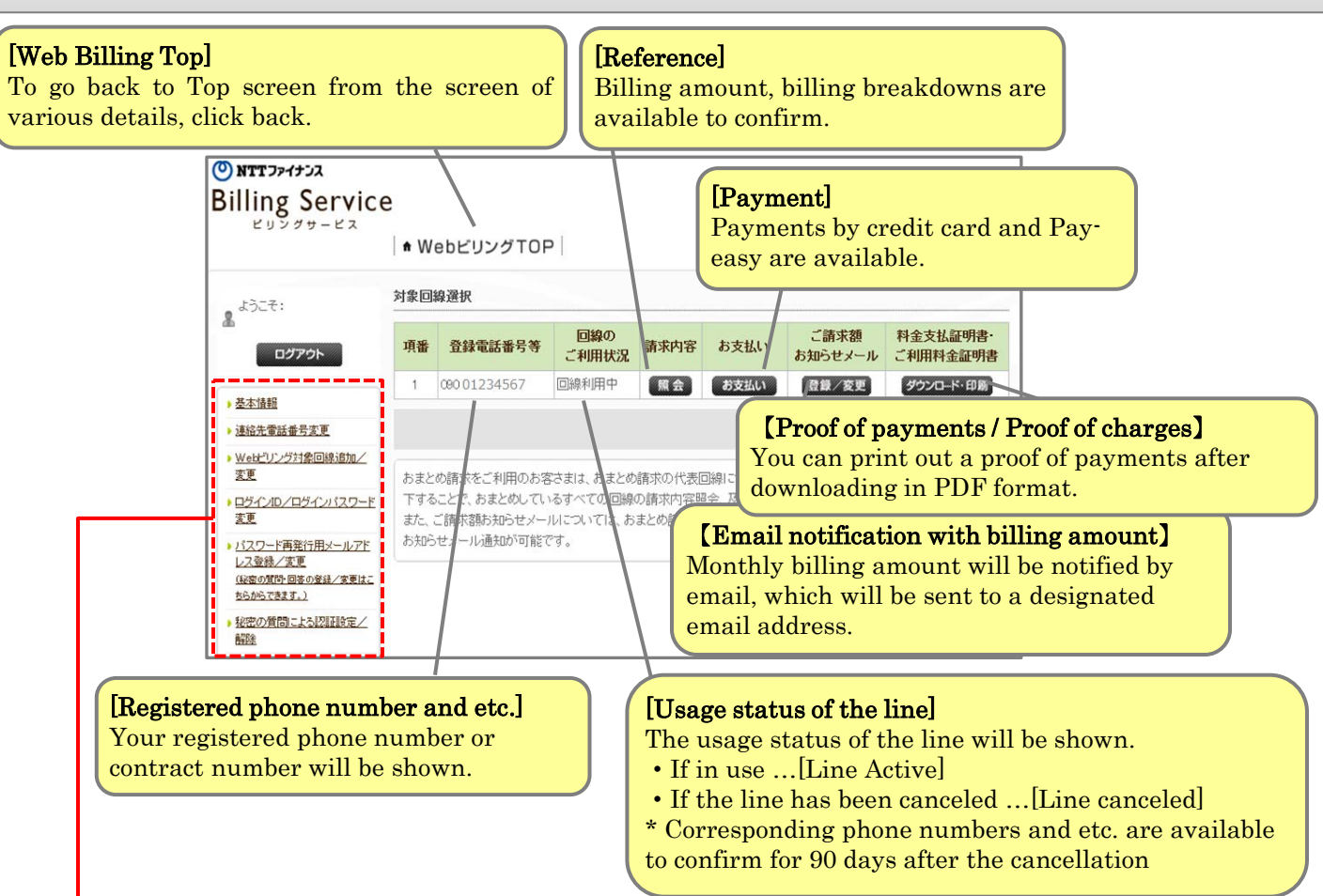

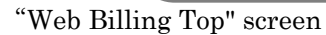

## [Detailed descriptions of Sub Menu]

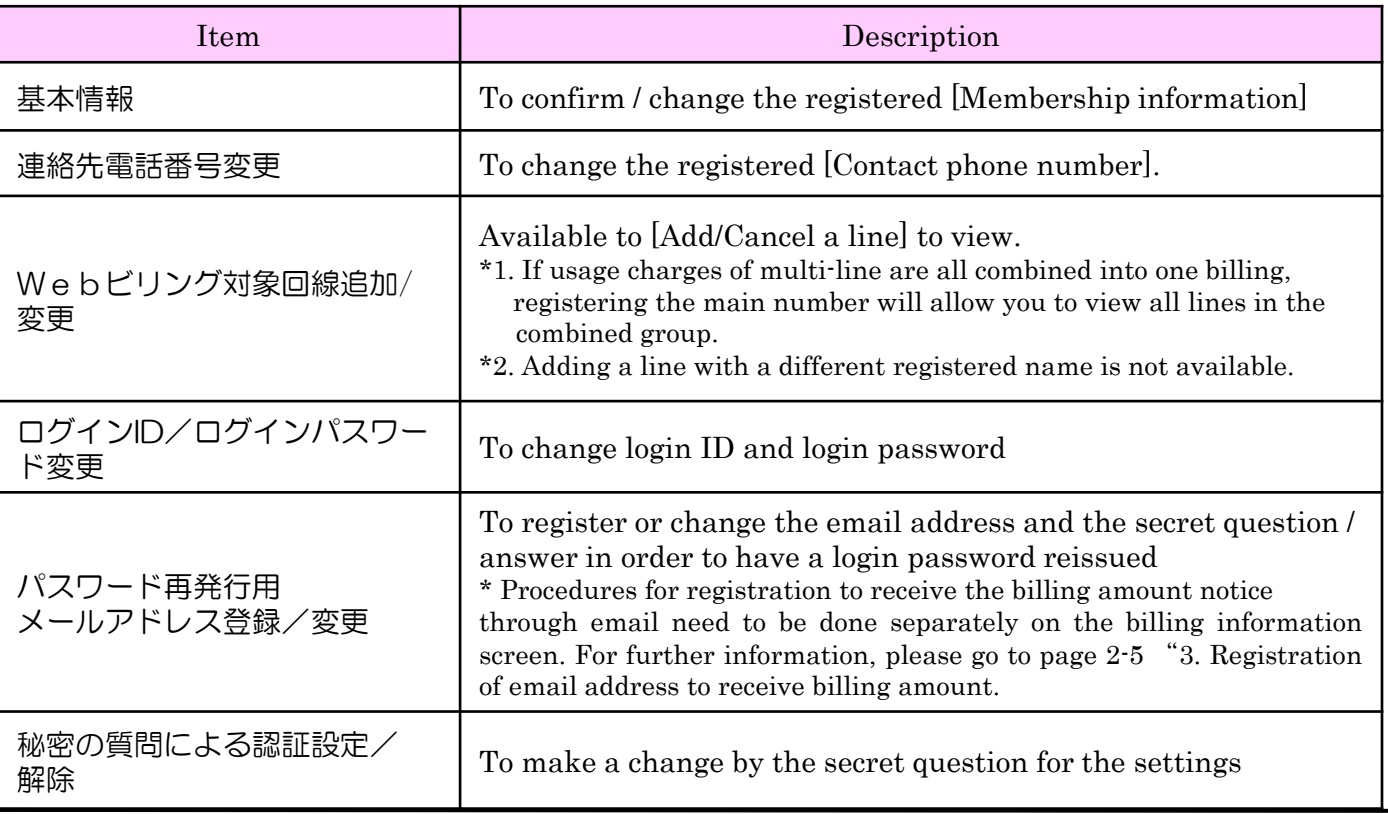

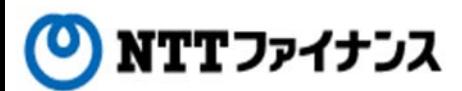

## **2.**Reference of billing information

**○** Reference of monthly billing amount is available for the past 15 months. Reference of billing amount breakdowns is available for the past 4 months.

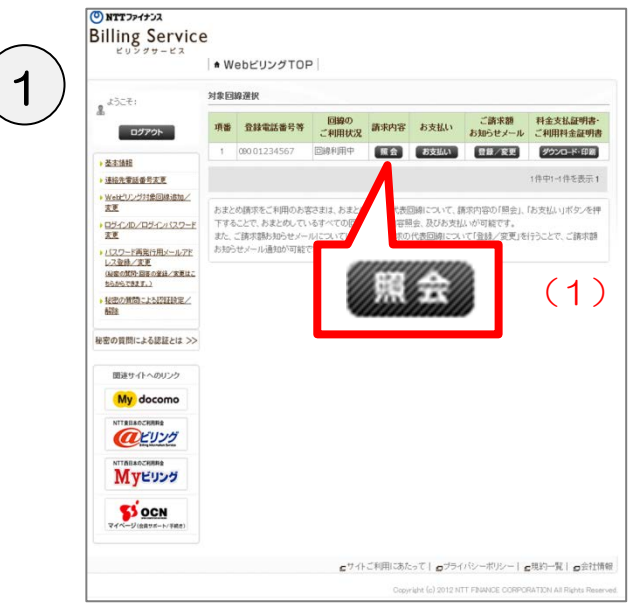

"Web Bailling TOP" screen

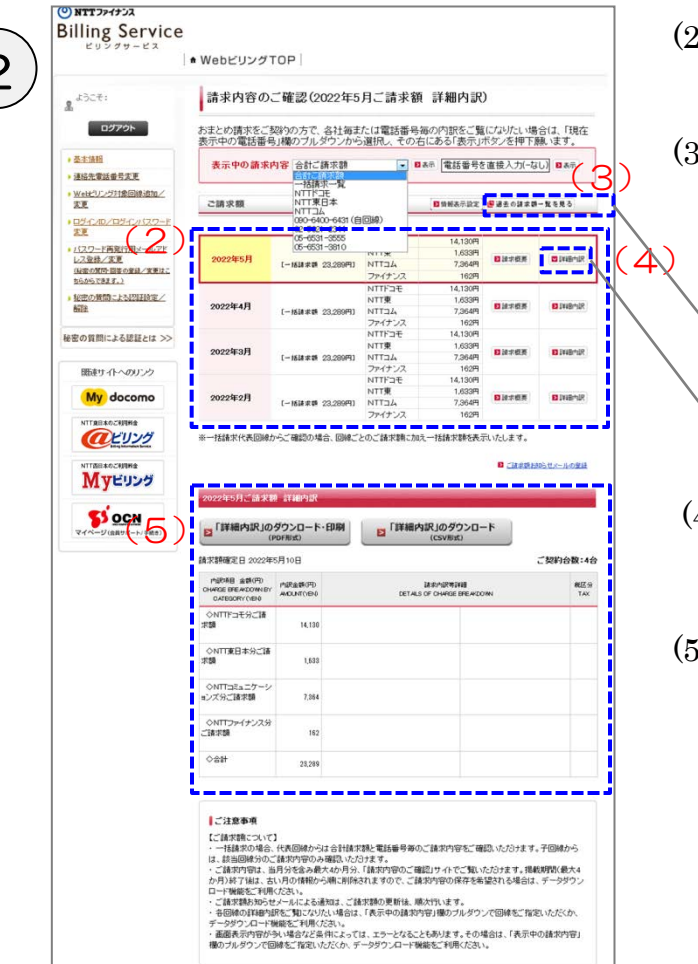

(1) Please click the [Reference] button to view the line in question.

- 2 (2)The [Billing amount] for the past 4 months will be shown.
- (3) To view the past billing amount of the period, please click the [View the list of the past billing amount].
	- \* Reference period is the past 15 months including the current month.

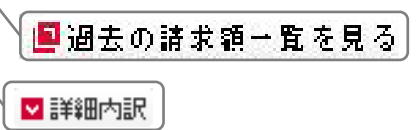

- (4) Please click the [Detailed breakdown] button for the month in question.
- (5) Detailed breakdown will be shown. \* Reference period is the past 4 months including the current month.

NTTファイナンス

## **2.**Reference of billing information

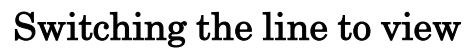

## **○** The line number to view is available to change if usage charges of multi-line are all combined to one billing.

"Detailed breakdown (total billing "Detailed breakdowns (of each amount)" screen  $\frac{\text{communication company}}{\text{Common}}$  screen **Billing Service Billing Service** NebビリングTOP NebビリングTOP  $\left| \frac{1}{1000 \text{ m/s}} \right|$  (1-A)  $\left| \left( 1 - \text{B} \right) \right|$  $\mathbf{a}^{(k+1)}$ |請求内容のご確認(2022年5月ご請求額 詳細内訳) 黒ようこそ 档 ログアウト おまとめ請求をご契約の方で、各社<mark>得</mark>または電話番号毎の内訳をご覧は<mark>なりたい場合は、「現在</mark><br>表示中の電話番号」構のブルダウ<mark>文の</mark>通択し、その右にある「表示」<mark>、</mark>多/を押下願、ます。 ログアウト おまとめ諸求をご契約の方で、各社番または電話番号番の内訳をご覧になりたい場合は、「現在表示中の電話番<br>号」欄のブルダウンから選択し、その右にある「表示」ボタンを押下願います。 ● 基本情報 表示中の請求内容<mark>会計ご請求額</mark> 日本 電話番号を直接入力(-なし) 日本ホ ● 基本情報 • 連絡先電話番号変更 表示中の請求内容 NTTFコモ → 日本示 電話番号を直接入力(なし) 日本示 連絡先輩話番号変更 · Webビリング対象回線追加/<br>変更 BREASER BELOUSE-NE ITドコモ<br>IT東日本 ご請求額 (2) · Neth 1988年4月<br>※ Weth リング対象回線追加/<br>変更 · ログインID/ログインパスワード<br>変更 31 (自回線) ご請求額 ■情報表示設定 最適差の請求請→覧を見る - ログインID/ログインパスワー<br>ドまま · パスワード再発行用メールアド<br>レス登録/実更 ▶表示 <u>レス登録/実更</u><br>G<u>ugnostの 回答の登録/実更はこ</u><br>SGからできます。)  $-1648882$ ·<br>レスラード再発行用メールアド<br>レス登録/変更 1,633 д<br>7,364 д 2022年5月 NTE<br>NTT34 日活木板美 **BIRENE**  $r - 0.55$  and  $23.289$  (4) - 5505 C813.1<br>・秘密の無関こよる認証試定/<br>- 解除 4,130 レス受験/実見<br>(秘密の関係 固答の登録/変更は<br>こちらからできます。) 2022年4月 ・秘密の質問による認証検定/ 143 30 д<br>1,633 д<br>7,364 д NTT東<br>NTTコム<br>ファイナン 2022年4月 日动水板布 **BINGHAR** 162PI<br>14,130PI [一期論修論 23,289円] 秘密の質問による認証とは >> 2022年3月 **Direct IN DISTURBANCE** mπF⊒€<br>mπnok<br>mπna Δ  $1 - 1618 + 68$  03 08081 開通サイトへのリンク 秘密の質問による認証とは >>  $......$ **Blood BUSINE** [一期請求請 23,289円] My docomo 2022年2月 **BICER PETRIBATE**  $(-162.2882.232997)$ 関連サイトへのリンク NTTRE<br>NTT34 イナンフ 2022年2月 ■諸求概要 **BINGHA**  $I = M20$  may 23,289 m) My docomo arvy ※…は他世代事例線からご紹介も様々 同級ごとのごは世話にかる 技績栄頼を表示いたします。 ※一括諸求代表国語からご確認の場合、国語ごとのご諸求額に加え一括諸求頼を表示いたします MyEubs arvy - - -- 1 **B CREMINSHA-A-09** MyEUDS **SSOCH** <mark>- - - - - - - - - - - -</mark><br>| 2022年5月ご話求め 詳細内部 **2「詳細内訳」のダウンロード・印刷** ■「詳細内訳」のダウンロード SOCH ■「詳細内訳」のダウンロード・印刷 ■「詳細内訳」のダウンロード 請求額確定日 2022年5月10日 - 12000の数:4名 **MIRAB &BUP)**<br>HARGE BREAKDOWLEY ANDUNTOEK **REES** ■<br>請求額確定日 2022年5月10日 (3) -<br>THREE BREAD DWN BY - 内訳金銭(円)<br>CHARGE BREAD DWN BY - AMOUNT(1890)  $\begin{array}{l} \mathsf{RIB} \mathsf{S} \mathsf{r} \\ \mathsf{TAX} \end{array}$  $\frac{ON}{max}$ 14.130 ○基本使用時(計)<br>12,410 ◇NTT東日本分ご請<br>8頭 12.40 基本維用料  $6B$ 1633 0 CHTLOWEGER-18/2-914-002  $\pm$  H L ◇NTTコミュニケ<br>mンズ分ご語求語 7354 0 出月無料通過·通信通用額 e u ONTTファイナンス分<br>ご請求額 162 ○パケオ定調料等(計) a **A** 372 バケオ定額 ○合計 0 無料通信通用数  $6B$ 300 付加機能使用料等 ÷ # に注意事項 2 ユニバーサルサービスは | ご注意事項<br>|ご鎮実職について|<br>|こ鎮実職について| 代表回植からは合計技術装配を試験量手等のご舗法内容をご舗設いただけます。子図植から<br>|こ鎮部団体分のご統治内容のみ通認いただけます。<br>|は、鉄部団体分のご統治内容のみ通認いただけます。<br>|お、鉄部団体分のご統治内容のみ通認いただけます。<br>|・その通りは無いというによる通知は、ご修実績の更新体、順次行います。<br>|・その通りは神の体の間違いになるので、その中の試験の可能を、確認す  $\approx$  # 。<br>- IR映映学相当新(当計 ı 千コモラ(小計) 4130 (441) ライナンスご80 150 諸武書発行手動料 e s 12 消费税等相当额(合) (1) Please choose the phone number or company Г name to view from the pull-down menu. ||これます。<br>|これます|<br>こは今回の中、日本国は大阪市には日本の日本国家を経験することになります。<br>|こは今の日本の場所にもだけます。その月は、日本の内容のご確認リタバでご覧いたがはます。積算期間(個大化外月2年7年以上)<br>|こは今の日のも無限にただけます。その月は、日本の内容のご確認リタバでご覧いたがはます。積算期間(個大化外月2年7年以上)<br>|この日本の日本国は日本国は、日本国家の国家の国家の国家の国家の国家のプレダウンで国務 \* Up to 50 rows are viewable with the pull-

down menu. To view rows on and after 51 row, please enter the line number directly to the column (1-B).

- (2) Please click "View."
- (3) The chosen line number or detailed breakdown of the communication company will be shown.

■サイトご利用にあたって |■ブライバシーボリシー |■規約一覧 |■会社情報 Copyright (c) 2012 NTT FINANCE CORPORATION All Rights Reserved

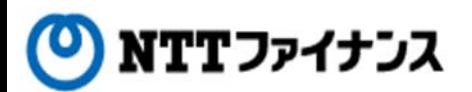

## **2.**Reference of billing information

## View "Billing summary"

**○** Customers name, usage amount, due date of the payment / deduction date, the booklet sent together with bills, notices and etc. are available to confirm.

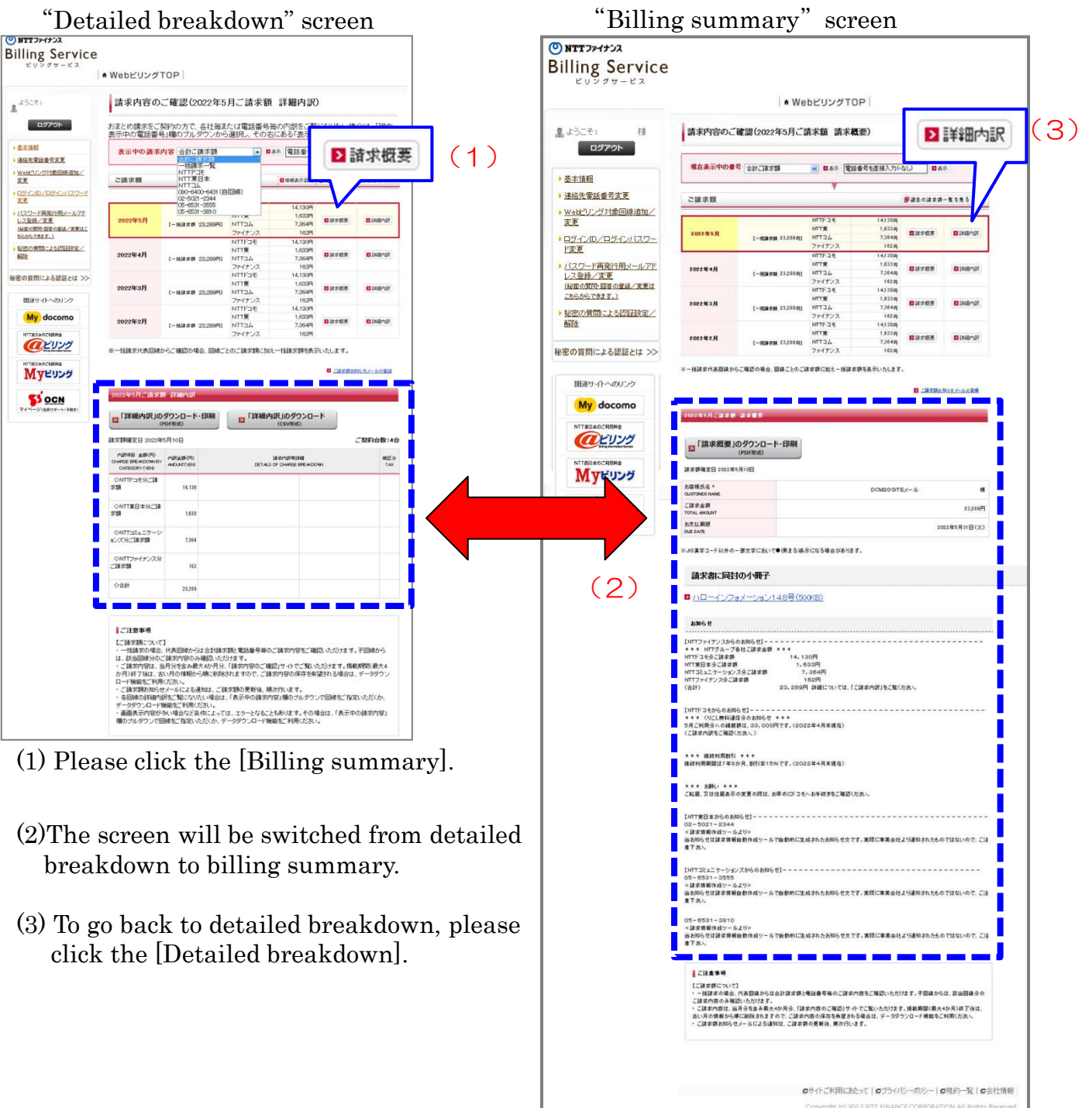

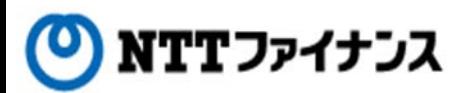

## **3.**Registration of email address for billing amount notices

## **○** The monthly billing amount will be sent to the designated email address.

#### Important points to note

•Please confirm and register again (change) the designated email address according to the need if the notice email of billing amount didn't reach the designated email address.

•Customer must pay for the communication charges for the notice email.

•In some cases, customers who have security setup against junk mails may not be able to receive the notice email of billing amount. As for measures against junk mails, please check the setup of your email software or inquire your internet service provider. Also, you will receive the notice email of billing amount from webbilling info@ntt-finance.co.jp" When you set up receiving emails, please make the settings for the main address or the domain.

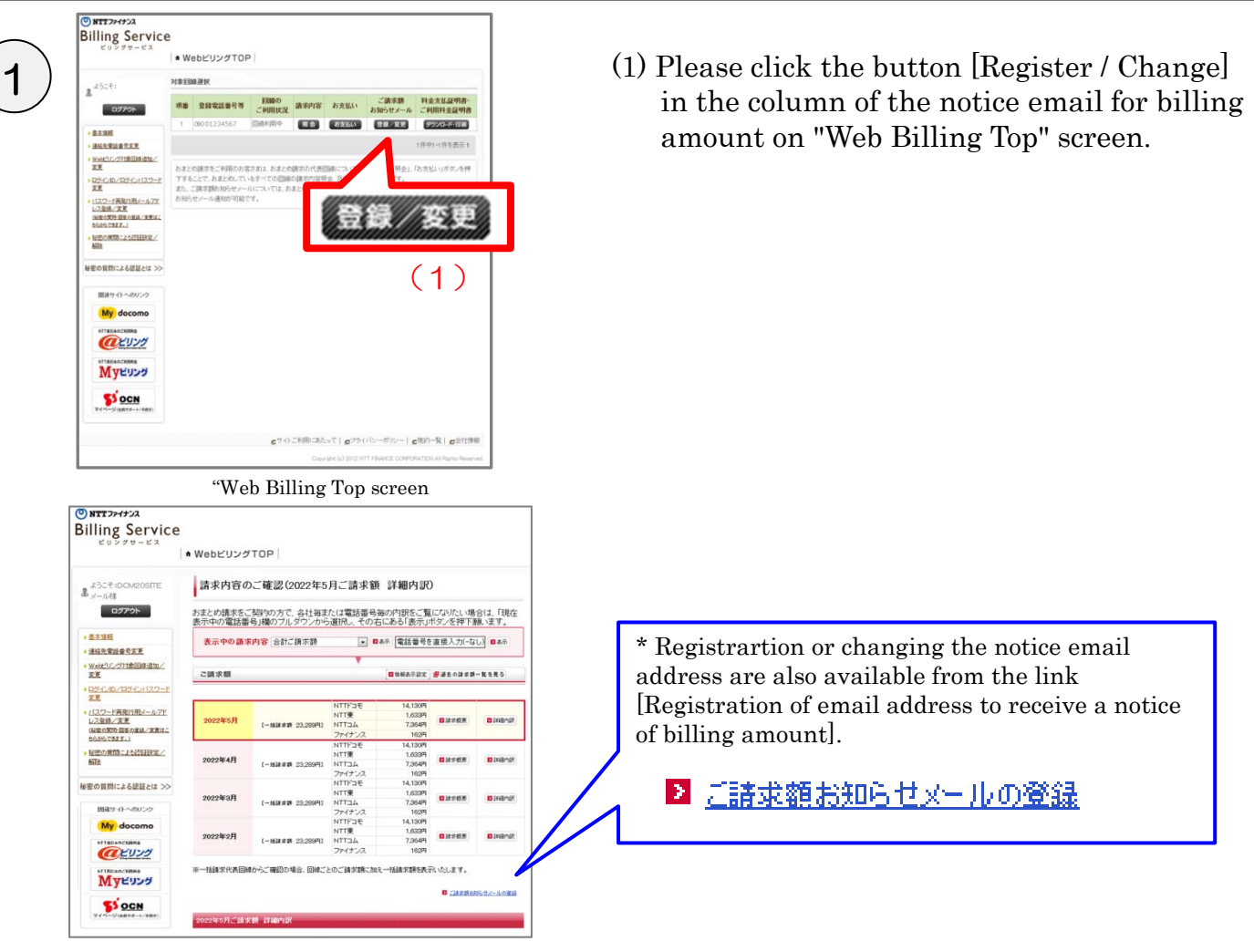

"Detailed breakdown" screen

NTTファイナンス

## **3.**Registration of email address for billing amount notices

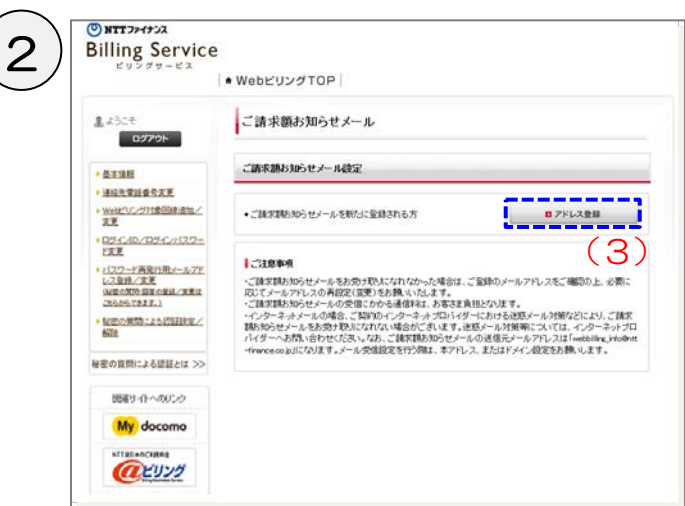

"Settings for billing amount notices" screen

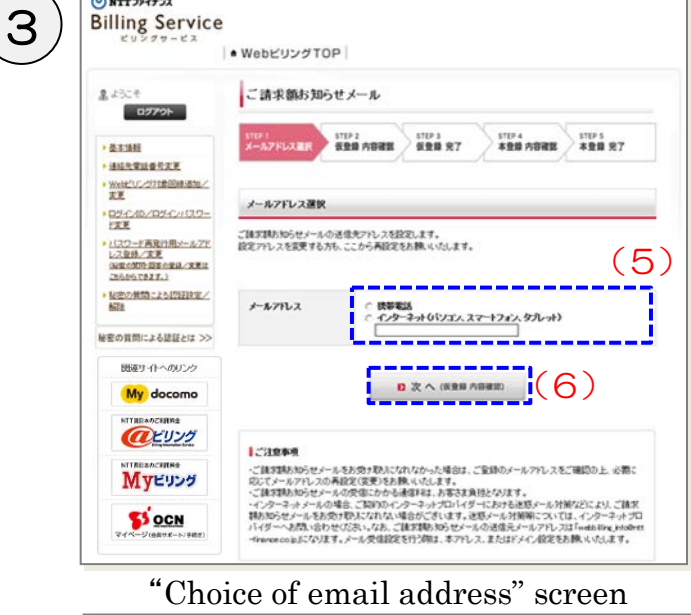

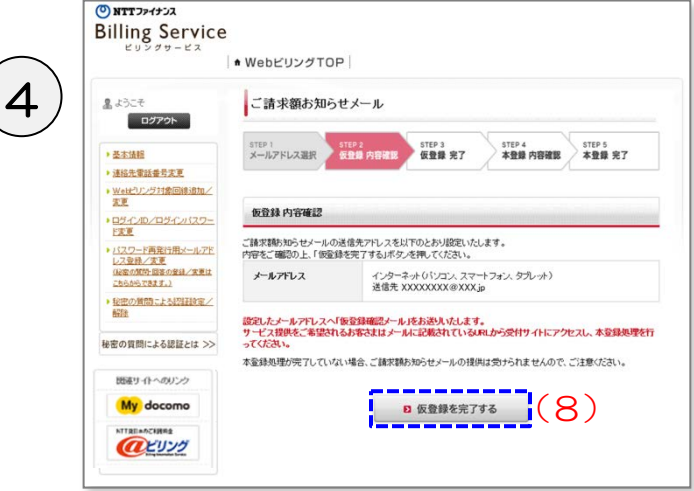

"Confirmation of the temporary registered information" screen

- (2) The screen of settings for billing amount notices will be shown.
- (3) Please click [Register address].

- (4) The screen is now to choose email address.
- (5) Choose the type of email address to notify.

 Type: mobile phone or the Internet (personal computer, smart phone or tablet)

 Please input email address. \*For smart phones, please choose the [Internet].

(6) Please click [Next].

- (7) The screen for the temporary confirmed registration will be shown.
- (8) Please click the [To complete provisional registration] button after confirming the information.

ONTTファイナンス

## **3.**Registration of email address for billing amount notices

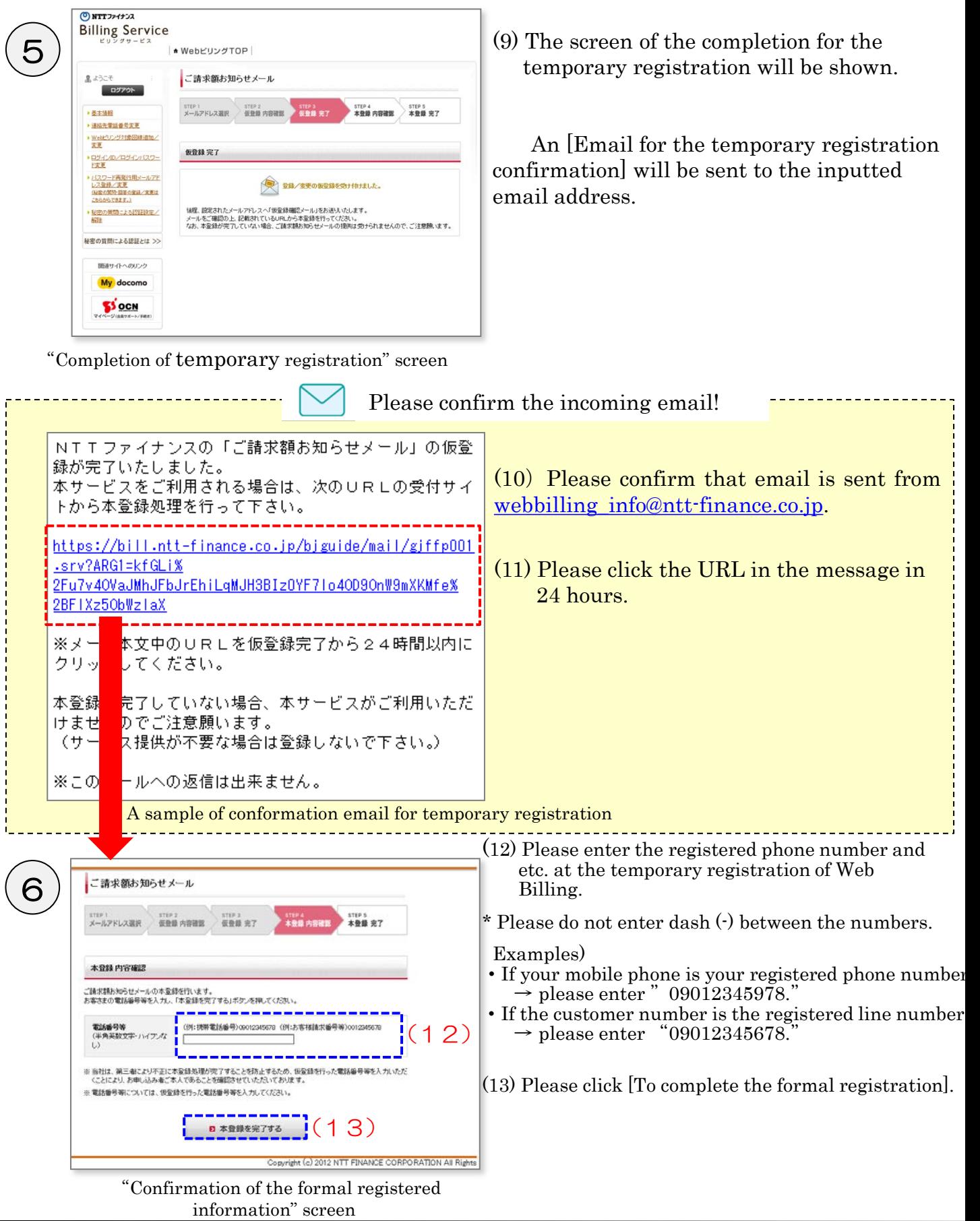

ONTTファイナンス

## **3.**Registration of email address for billing amount notices

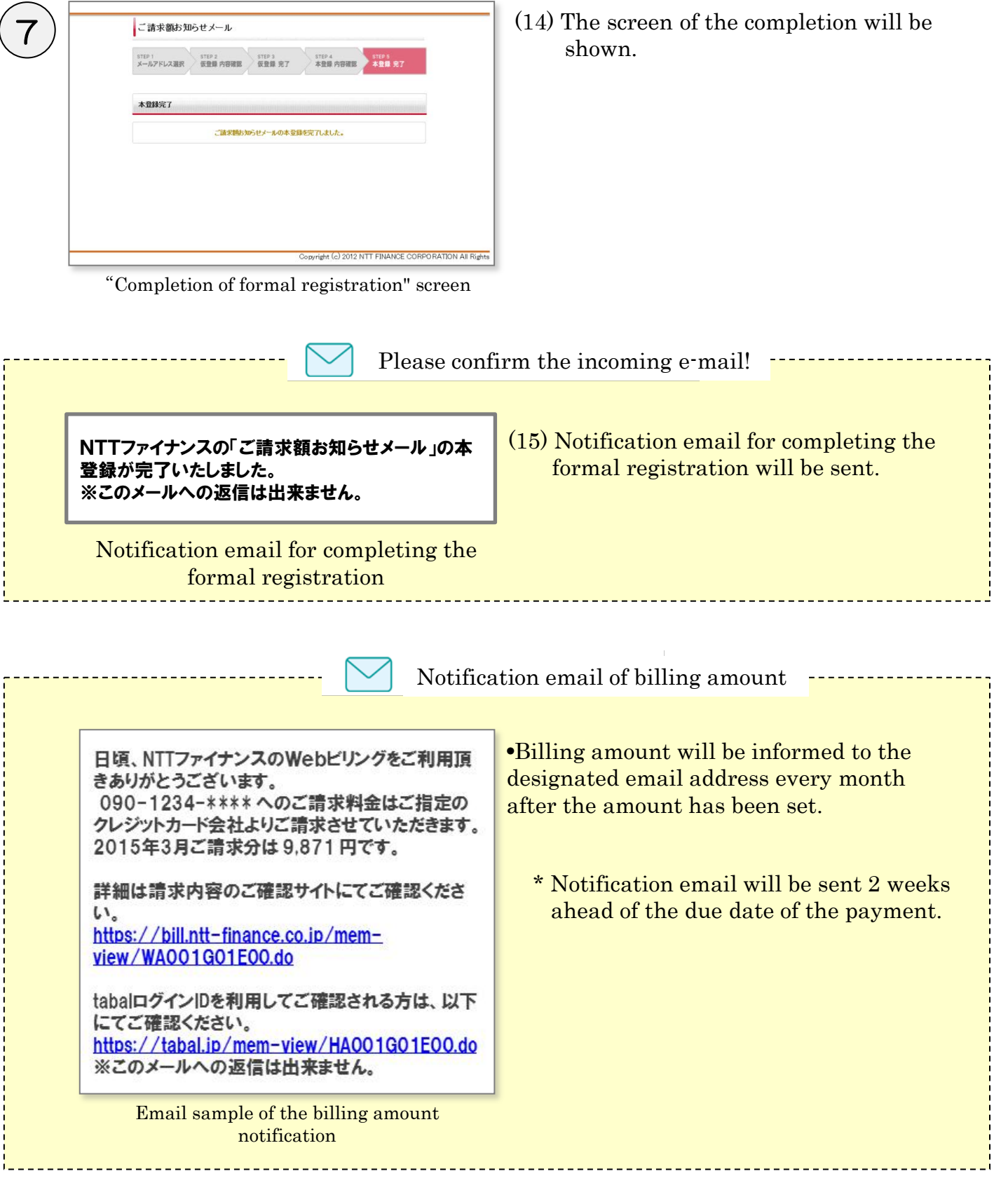

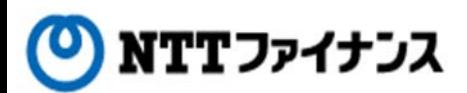

## **4.**Downloading / Printing the billing data

**○** Detailed breakdown, billing summary and etc. are available to download to manage / print.

### Available data to download

### **【**[Downloading with PDF data]

•The booklet data sent together with the detailed breakdown data / billing summary data / bills

## [Downloading with CSV data]

Detailed breakdown data

File will be downloaded in text format (.txt) with CSV data.

After downloading, please change the format to CSV format (.csv) depending on the need. The maximum capacity of the data to download is up to 1,000 lines. Downloading from mobile phone/smart phone is not available.

\* Downloading up to 1,000 lines is available after billing of March 2016.

## 1 Choose the data to download / print.

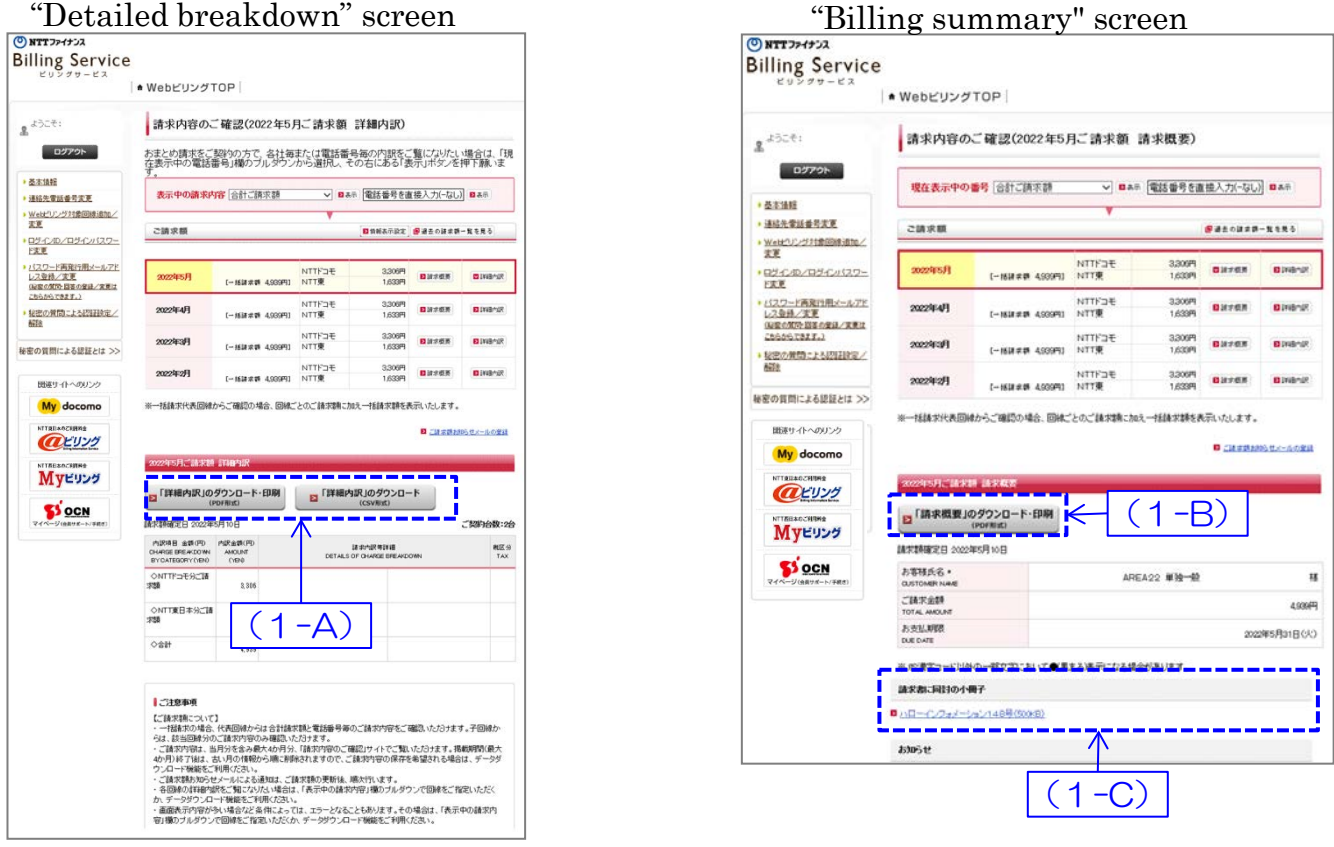

(1-A) Please click [Save PDF data] or [save CSV data] at the column of detailed breakdown to download detailed breakdown data if needed.

(1-B) Please click [Save PDF data] at the column of billing summary to download billing summary data if needed.

(1-C) Please click [Target booklet] to download the booklet sent together with billing.

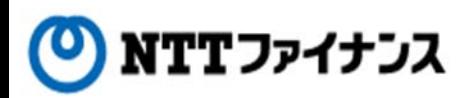

## **4.**Downloading / Printing the billing data

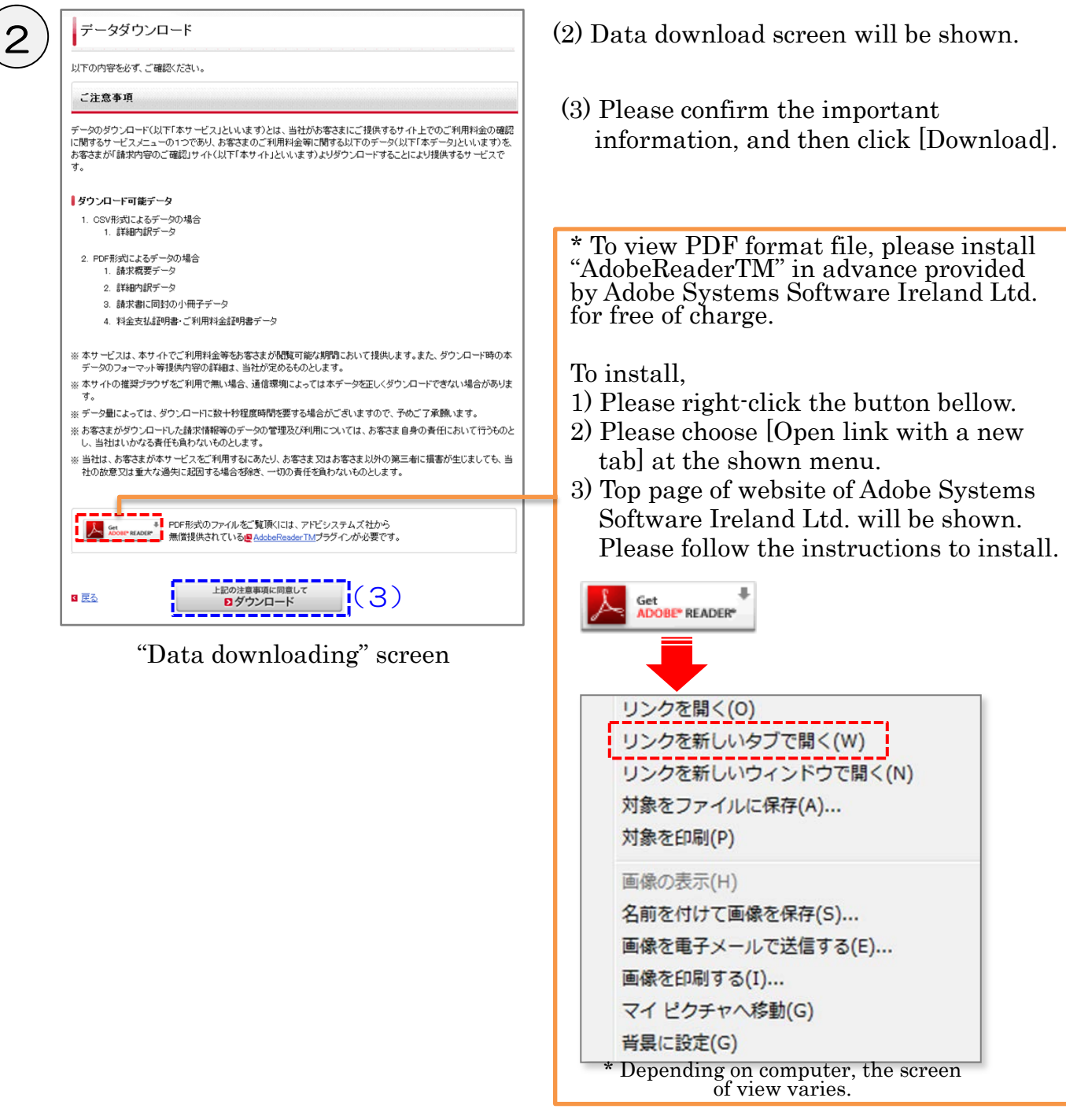

## (4) Please click [Open file].

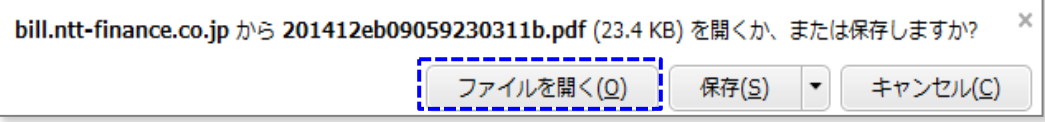

## Screen of "View data" \* Depending on computer, the screen of view varies.

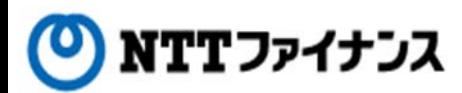

## **4.**Downloading / Printing the billing data

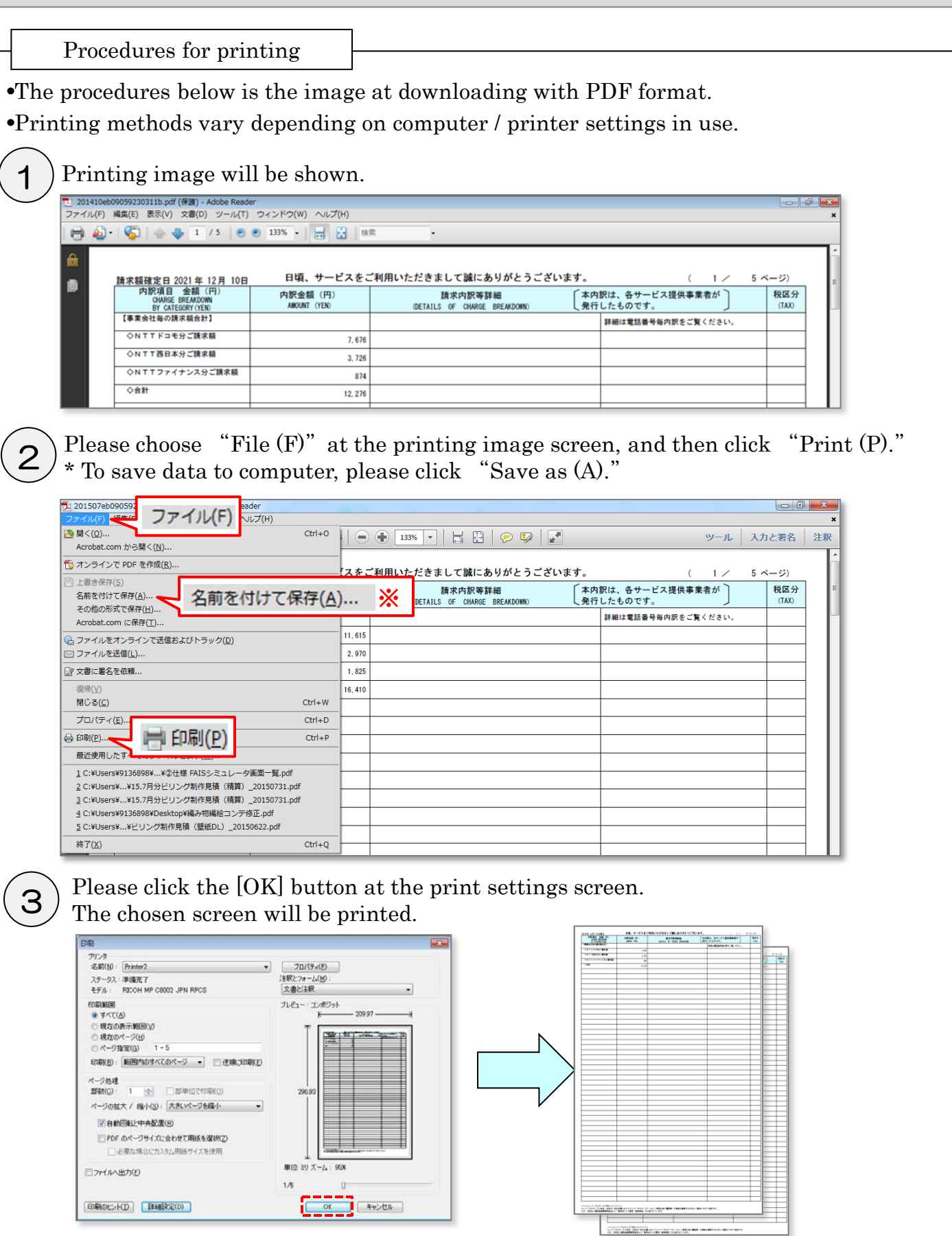